## **BAB V**

## **IMPLEMENTASI DAN PENGUJIAN SISTEM**

### **5.1. HASIL IMPLEMENTASI**

Setelah penulis melakukan tahap perancangan selanjutnya yang dilakukan adalah tahap implementasi. Implementasi yang dimaksud adalah proses menterjemahkan rancangan menjadi sebuah program aplikasi. Adapun hasil implementasinya adalah sebagai berikut :

#### **5.1.1. Implementasi Tampilan Input**

Tampilan input merupakan suatu cara masukan data, dimana akan dibutuhkan dalam proses penghasilan laporan (output). Adapun bentuk tampilan input tersebut adalah sebagai berikut :

1. Form login

Pertama-tama user harus memasukan username dan password terlebih dahulu. Form menu login digunakan untuk menampilkan menu-menu di dalam program. Seperti terlihat pada gambar 5.1 dibawah ini

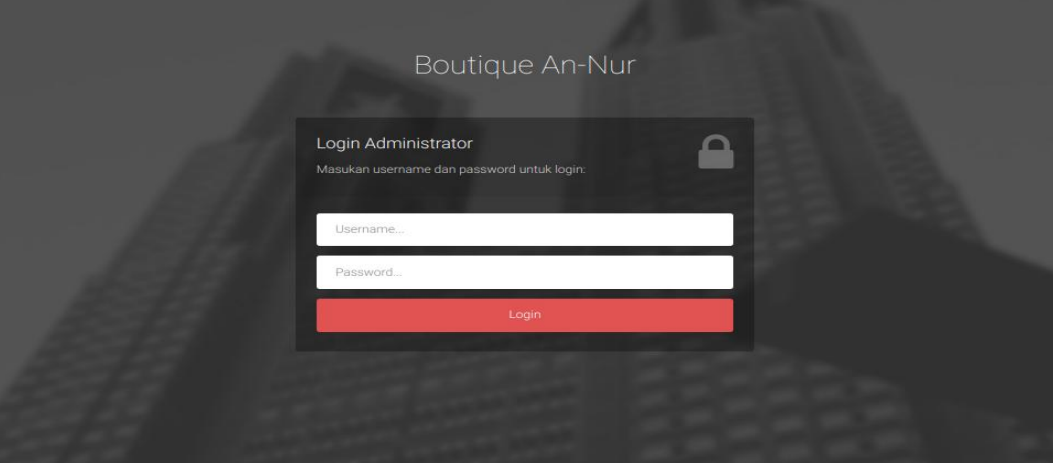

**Gambar 5.1 Form Login Admin**

2. Form Daftar dan Login Pelanggan

Tampilan menu daftar dan login pelanggan digunakan untuk mendaftar pelanggan untuk bisa melakukan pemesanan. Seperti terlihat pada gambar 5.2 dibawah ini

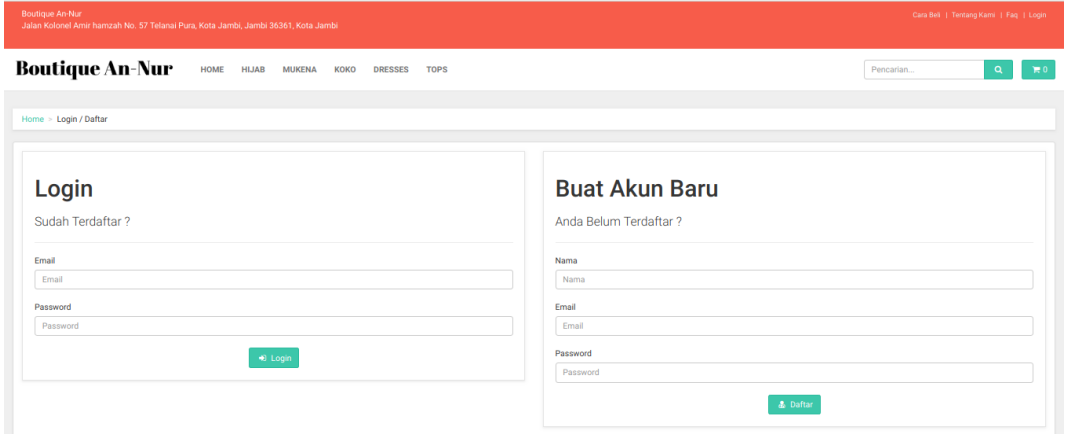

**Gambar 5.2 Form Daftar Pelanggan**

3. Form Data Barang

Tampilan form data barang merupakan tampilan form yang digunakan untuk menambah data barang. Di bawah ini merupakan tampilan input form data barang. Seperti terlihat pada gambar 5.3 dibawah ini

| <b>Boutique An-Nur</b><br>$\equiv$<br>$\overline{a}$                      | <b>A</b> +                |
|---------------------------------------------------------------------------|---------------------------|
| <b>TAMBAH DATA BARANG</b><br><b>20</b> Dashboard                          |                           |
| Home / BARANG / TAMBAH DATA BARANG<br>to Users                            |                           |
| <b>Im</b> Pemesanan User<br><b>TAMBAH DATA BARANG</b><br>Kemball          |                           |
| <b>E</b> Master Data<br><b>Nama</b>                                       |                           |
| Nama<br>$\Theta$ Laporan                                                  |                           |
| Kategori                                                                  |                           |
| - PBN Kategori -                                                          | $\boldsymbol{\mathrm{v}}$ |
| Harga                                                                     |                           |
| Harga                                                                     |                           |
| <b>Ukuran S</b><br><b>Ukuran M</b><br><b>Ukuran L</b><br><b>Ukuran XL</b> |                           |
| <b>Ulturan M</b><br>Ukuran XI.<br><b>Ukuran S</b><br>Ukuran L.            |                           |
| Bahan                                                                     |                           |
| Bahan                                                                     |                           |
| Berat (dalam satuan gram)                                                 |                           |
| Berat                                                                     |                           |
| Keterangan                                                                |                           |
| Keterangan                                                                |                           |
|                                                                           |                           |
|                                                                           |                           |
|                                                                           |                           |
| Simpan                                                                    |                           |
|                                                                           |                           |

**Gambar 5.3 Form Data Barang**

4. Form data Kategori

Tampilan form data kategori merupakan tampilan form yang digunakan untuk melihat data-data kategori. Di bawah ini merupakan tampilan input form data kategori. Seperti terlihat pada gambar 5.4 dibawah ini

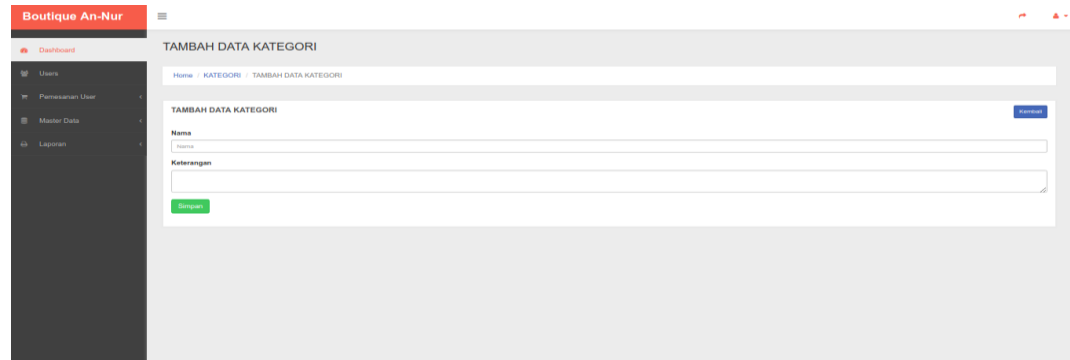

### **Gambar 5.4 Form Data Kategori**

5. Form Data Pelanggan

Tampilan form data pelanggan merupakan tampilan form yang digunakan untuk mengubah data-data pelanggan. Di bawah ini merupakan tampilan tampilan input form data pelanggan. Seperti terlihat pada gambar 5.5 dibawah ini

| <b>Boutique An-Nur</b>   | $\equiv$                                | $-4.5$<br>$\rightarrow$   |
|--------------------------|-----------------------------------------|---------------------------|
| @ Dashboard              | <b>UBAH DATA USER</b>                   |                           |
| 월 Users                  | Home / USER / UBAH DATA USER            |                           |
| <b>IR</b> Pemesanan User |                                         |                           |
| <b>B</b> Master Data     | <b>UBAH DATA USER</b>                   | Kemball                   |
|                          | Nama                                    |                           |
| A Laporan                | Administrator                           |                           |
|                          | No. Telp                                |                           |
|                          | 009010900170                            |                           |
|                          | Alamat                                  |                           |
|                          | my alamat                               |                           |
|                          | Username                                |                           |
|                          | edmin                                   |                           |
|                          | Password (Kosongkan Jika tidak diganti) |                           |
|                          | Password                                |                           |
|                          | <b>Status</b>                           |                           |
|                          | Aktr                                    | $\boldsymbol{\mathrm{v}}$ |
|                          | Simpan                                  |                           |
|                          |                                         |                           |

**Gambar 5.5 Form data Pelanggan**

6. Form data Informasi

Tampilan form data informasi merupakan tampilan form yang digunakan untuk melihat data-data informasi. Di bawah ini merupakan tampilan tampilan input form data informasi. Seperti terlihat pada gambar 5.6 dibawah

ini

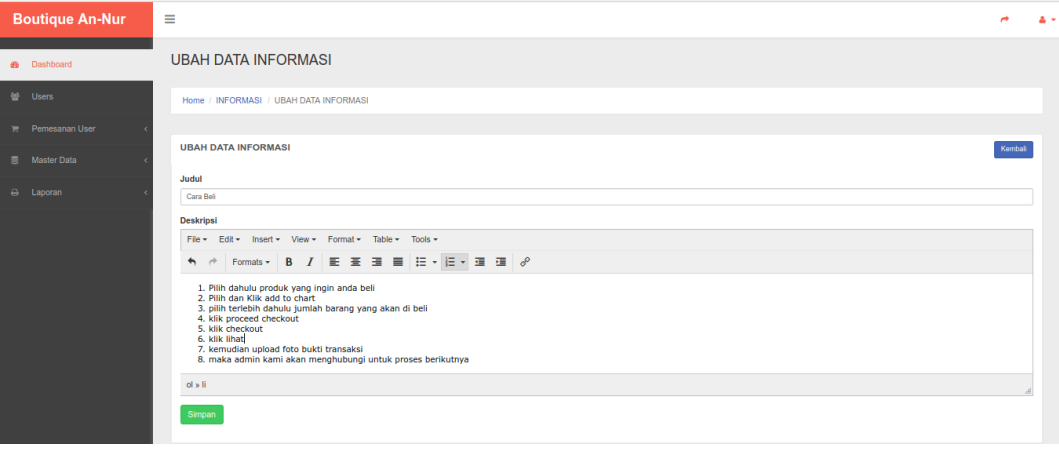

**Gambar 5.6 form data informasi**

7. Form data ongkos kirim

Tampilan form data ongkos kirim merupakan tampilan form yang digunakan untuk melihat data-data ongkos kirim. Di bawah ini merupakan tampilan tampilan input form data ongkos kirim. Seperti terlihat pada gambar 5.7 dibawah ini

| <b>Boutique An-Nur</b>                           | $\equiv$                                                                    | $\overline{a}$ | $\sim$ 4.8 |
|--------------------------------------------------|-----------------------------------------------------------------------------|----------------|------------|
| @ Dashboard                                      | <b>UBAH DATA ONGKOS KIRIM</b>                                               |                |            |
| to Users                                         | Home / ONGKOS KIRIM / UBAH DATA ONGKOS KIRIM                                |                |            |
| <b>IR</b> Pemesanan User<br><b>E</b> Master Data | <b>UBAH DATA ONGKOS KIRIM</b>                                               | Kerrisall      |            |
| A Laporan                                        | Kode<br>1101                                                                |                |            |
|                                                  | Provinsi<br>Aceh<br>Kabupaten<br>Kab, Strieglan<br>Biaya<br>15000<br>Simpan |                |            |

**Gambar 5.7 Form data ongkos kirim**

## **5.1.2. Implementasi Tampilan Output**

Implementasi tampilan output merupakan tampilan dari keluaran pada sistem informasi penjualan pada Boutique An-Nur yang telah dirancang. Berikut adalah tampilan output dari sistem yang telah dirancang :

1. Halaman Utama Website

Halaman utama website merupakan tampilan pertama pengunjung saat mengakses website. Tampilan halaman utama dapat dilihat pada gambar 5.8 dibawah ini.

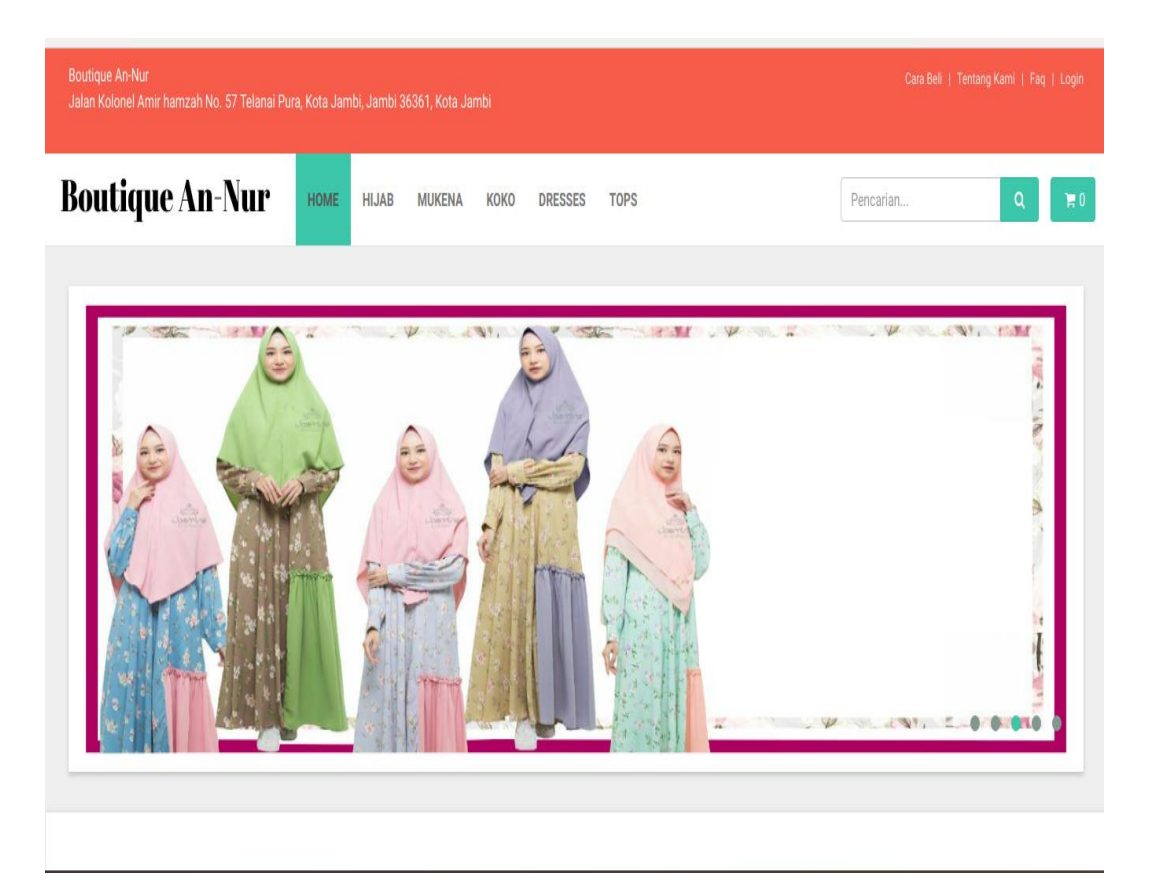

**Gambar 5.8 Halaman Utama Website**

2. Halaman Detail Barang

Halaman detail barang merupakan halaman yang digunakan oleh pengunjung untuk melihat rincian produk dan juga digunakan untuk menambahkan produk ke keranjang belanja. Seperti terlihat pada Gambar 5.9 dibawah ini

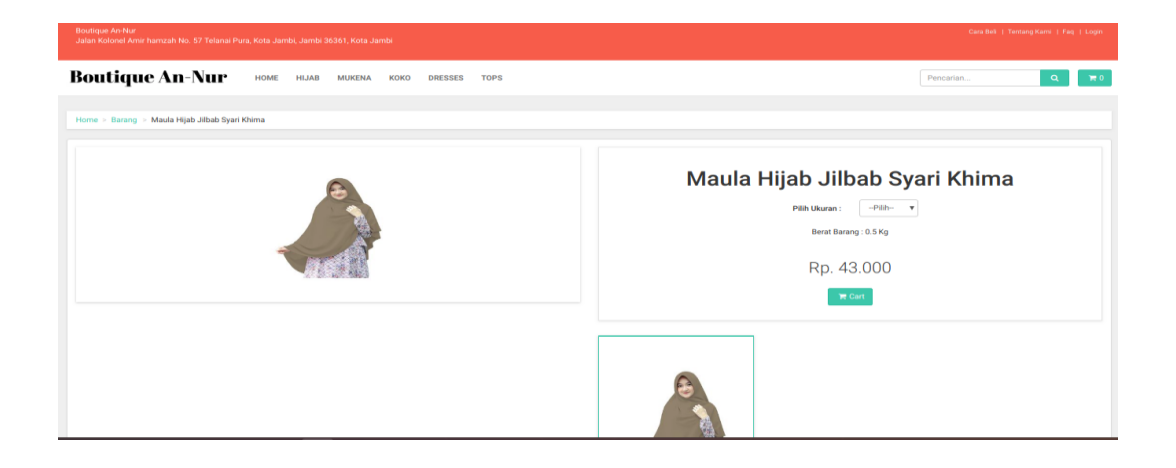

**Gambar 5.9 Halaman Detail Barang**

3. Halaman Keranjang Belanja

Halaman keranjang belanja merupakan halaman untuk menampilkan barang yang telah dipilih oleh pengunjung. Seperti terlihat pada gambar 5.10 dibawah ini

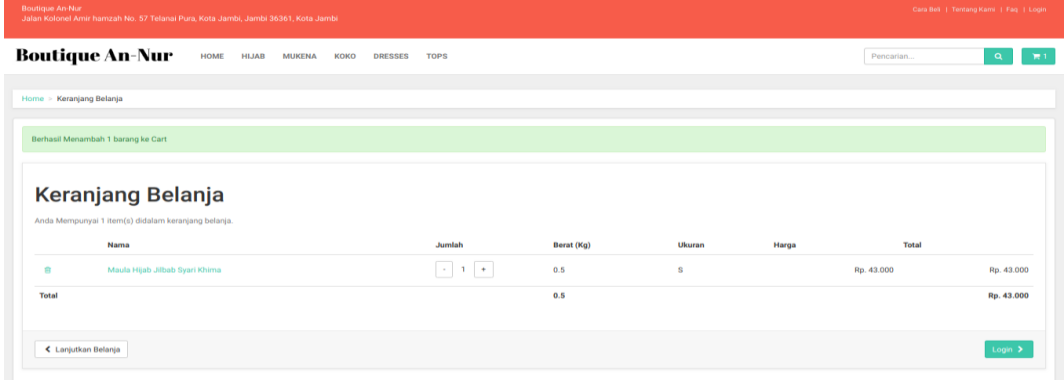

**Gambar 5.10 Halaman Keranjang Belanja**

### 4. Halaman Data Barang

Halaman data barang merupakan halaman yang digunakan admin untuk mengelola data barang seperti menambah, mengedit dan menghapus data barang. Seperti yang terlihat pada gambar 5. 11 dibawah ini.

| <b>Boutique An-Nur</b>  | $\equiv$                  |                                 |                |                     |                   |           |          |        |
|-------------------------|---------------------------|---------------------------------|----------------|---------------------|-------------------|-----------|----------|--------|
| <b>20</b> Dashboard     | <b>DATA BARANG</b>        |                                 |                |                     |                   |           |          |        |
| 誉 Users                 | Home / DATA BARANG / Data |                                 |                |                     |                   |           |          |        |
| <b>E</b> Pemesanan User |                           |                                 |                |                     |                   |           |          |        |
| <b>■ Master Data</b>    |                           |                                 |                |                     |                   |           |          | Tambah |
| $\ominus$ Laporan       | 10 v records per page     |                                 |                |                     |                   |           | Search:  |        |
|                         | No.                       | Nama                            | Kategori       | <b>Berat (Gram)</b> | <b>Total Stok</b> | Lihat     | Edit     | Hapus  |
|                         |                           | Fashionic - Kaos OverSize BIGS  | <b>Tops</b>    | 500                 | f.                | a.        | $\alpha$ | ۰      |
|                         | $\overline{2}$            | Atasan Kemeja wanita berkancin  | Tops           | 500                 | $\mathbf{3}$      | a.        | œ        | ۰      |
|                         | $\overline{\mathbf{3}}$   | Long Tunik Pita Flow Navy       | Tops           | 500                 | $\overline{2}$    | <b>TO</b> | $\alpha$ | ٠      |
|                         |                           | ELLYSA RIBBON FRONT TOP BLACK   | <b>Tops</b>    |                     |                   |           | $\alpha$ | ٠      |
|                         |                           |                                 |                | 500                 | $\overline{2}$    | m         |          |        |
|                         | 5                         | ELLYSA MICHELLE RUFFLE STYLE B  | Tops           | 500                 | $\overline{4}$    | a.        | $\alpha$ | ۰      |
|                         |                           | <b>GAMIS SYARI LENGAN SERUT</b> | <b>Dresses</b> | 500                 | $\mathbf{3}$      | n o       | œ        | ۰      |
|                         | $\overline{7}$            | Pakaian Muslimah Fashionable W  | <b>Dresses</b> | 500                 | $\overline{2}$    | n.        | $\alpha$ | a.     |
|                         | $\mathbf{R}$              | Pakaian Gamis PLUS phasmina -   | <b>Dresses</b> | 500                 | $\mathbf{3}$      | n a       | $\alpha$ | ۰      |
|                         | $\alpha$                  | Casual dress bahan kaos         | <b>Dresses</b> | 500                 | $\overline{1}$    | m         | œ        | ٠      |

**Gambar 5.11 Halaman Data Barang**

5. Halaman Data Kategori

Halaman kategori merupakan halaman yang digunakan admin untuk

mengelola data kategori seperti menambah, mengedit dan menghapus

kategori. Seperti terlihat pada gambar 5.12 di bawah ini

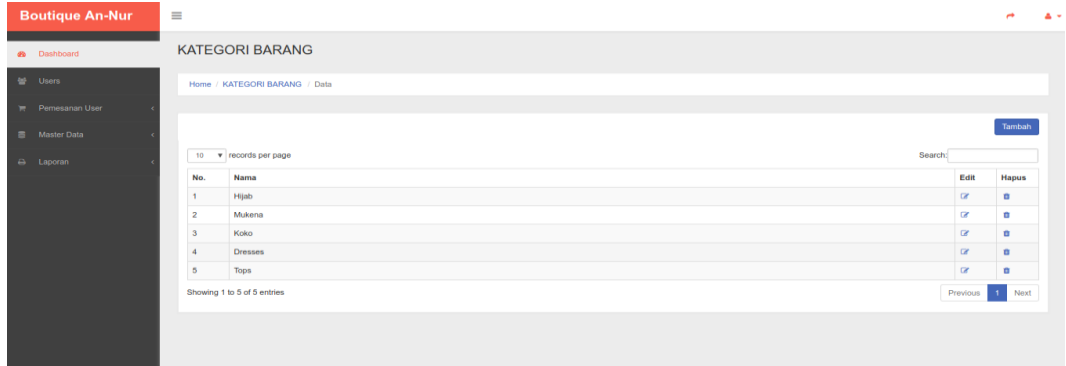

**Gambar 5.12 Halaman Data Kategori**

6. Halaman Data Users

Halaman data users merupakan halaman yang digunakan oleh admin untuk mengolah data users seperti menambah, mengedit dan menghapus. Seperti terlihat pada gambar 5.13 dibawah ini

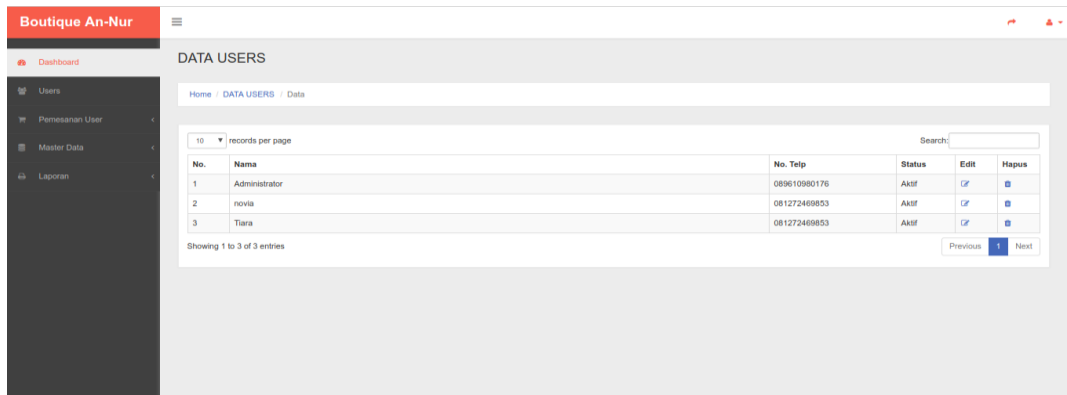

### **Gambar 5.13 Halaman Data Users**

7. Halaman Data Informasi

Halaman data informasi merupakan halaman yang digunakan oleh admin mengelola data informasi pada website. Seperti terlihat pada gambar 5.14 dibawah ini

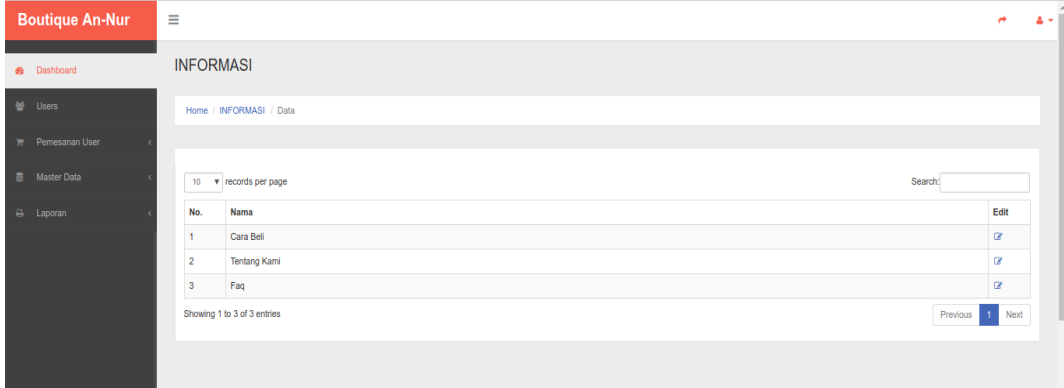

**Gambar 5.14 Halaman Data Informasi**

8. Halaman Data Pemesanan

Halaman data pemesanan digunakan admin untuk mengkonfirmasi pembayaran pelanggan. Seperti terlihat pada gambar 5. 15 di bawah ini

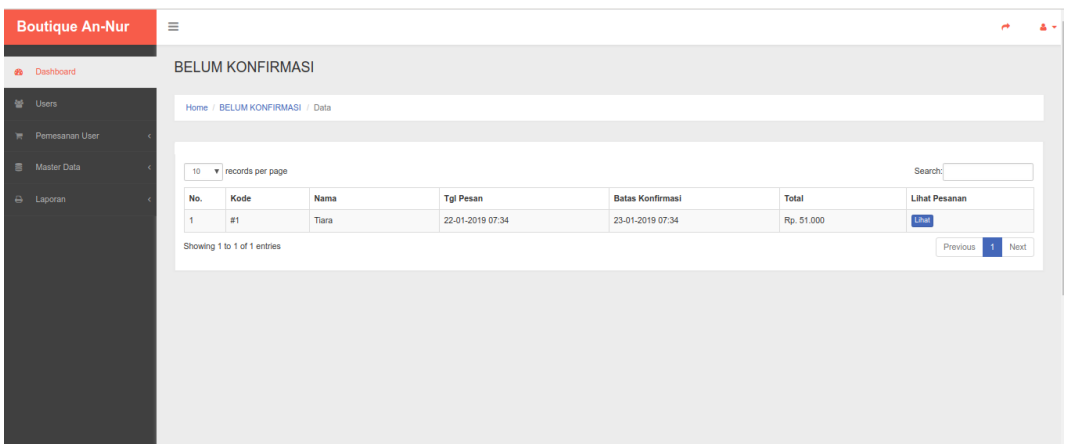

## **Gambar 5.15 Halaman Data Pemesanan**

9. Tampilan Laporan Barang

Laporan data barang merupakan laporan keseluruhan barang yang ada pada

boutique an-nur. Seperti terlihat pada gambar 5.16 dibawah ini.

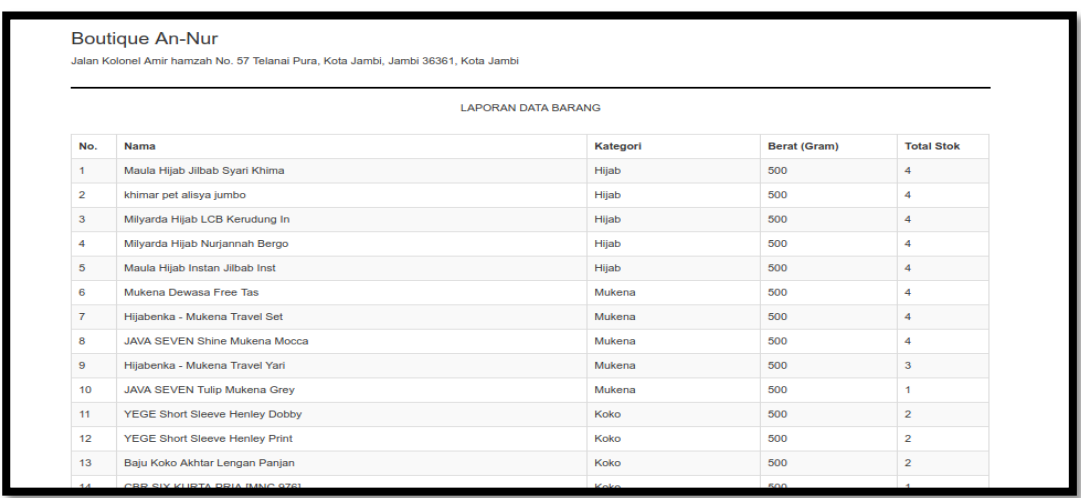

**Gambar 5.16 Tampilan Laporan Barang**

## **5.2. PENGUJIAN SISTEM / PERANGKAT LUNAK**

Pengujian sistem digunakan untuk memastikan bahwa perangkat lunak yang telah dibuat telah selesai desainnya dan semua fungsi dapat dipergunakan dengan baik tanpa ada kesalahan.

## **5.2.1. Pengujian Form Menu login**

Pengujian menu login digunakan untuk memastikan bahwa form menu Login telah dapat digunakan dengan baik dan sesuai dengan fungsinya.

| Modul      | Prosedur                                                             | Masukan                                                                     | Keluaran                                                                                   | Hasil                                                                                            | Kesimpulan |
|------------|----------------------------------------------------------------------|-----------------------------------------------------------------------------|--------------------------------------------------------------------------------------------|--------------------------------------------------------------------------------------------------|------------|
| yang diuji | pengujian                                                            |                                                                             |                                                                                            | yang di                                                                                          |            |
|            |                                                                      |                                                                             |                                                                                            | dapat                                                                                            |            |
| Login      | Berhasil                                                             |                                                                             |                                                                                            |                                                                                                  |            |
|            | -masukan<br>username dan<br>password<br>admin yang<br>benar<br>Gagal | Username<br>dan<br>password<br>yang<br>sudah<br>terdaftar<br>di<br>database | Admin<br>berhasil<br>login dan<br>tampil<br>menu<br>utama                                  | Admin<br>berhasil<br>login dan<br>tampil<br>halaman<br>menu<br>utama                             | Berhasil   |
|            |                                                                      |                                                                             |                                                                                            |                                                                                                  |            |
|            | Masukan<br>username dan<br>password<br>admin yang<br>salah           | Username<br>dan<br>password<br>yang<br>tidak<br>terdaftar<br>di<br>database | Admin<br>gagal login<br>dan tampil<br>pesan<br>"username<br>dan<br>password<br>anda salah" | Admin<br>gagal<br>login dan<br>tampil<br>pesan<br>"username<br>dan<br>password<br>anda<br>salah" | Gagal      |

**Tabel 5.1 Tabel Pengujian Login**

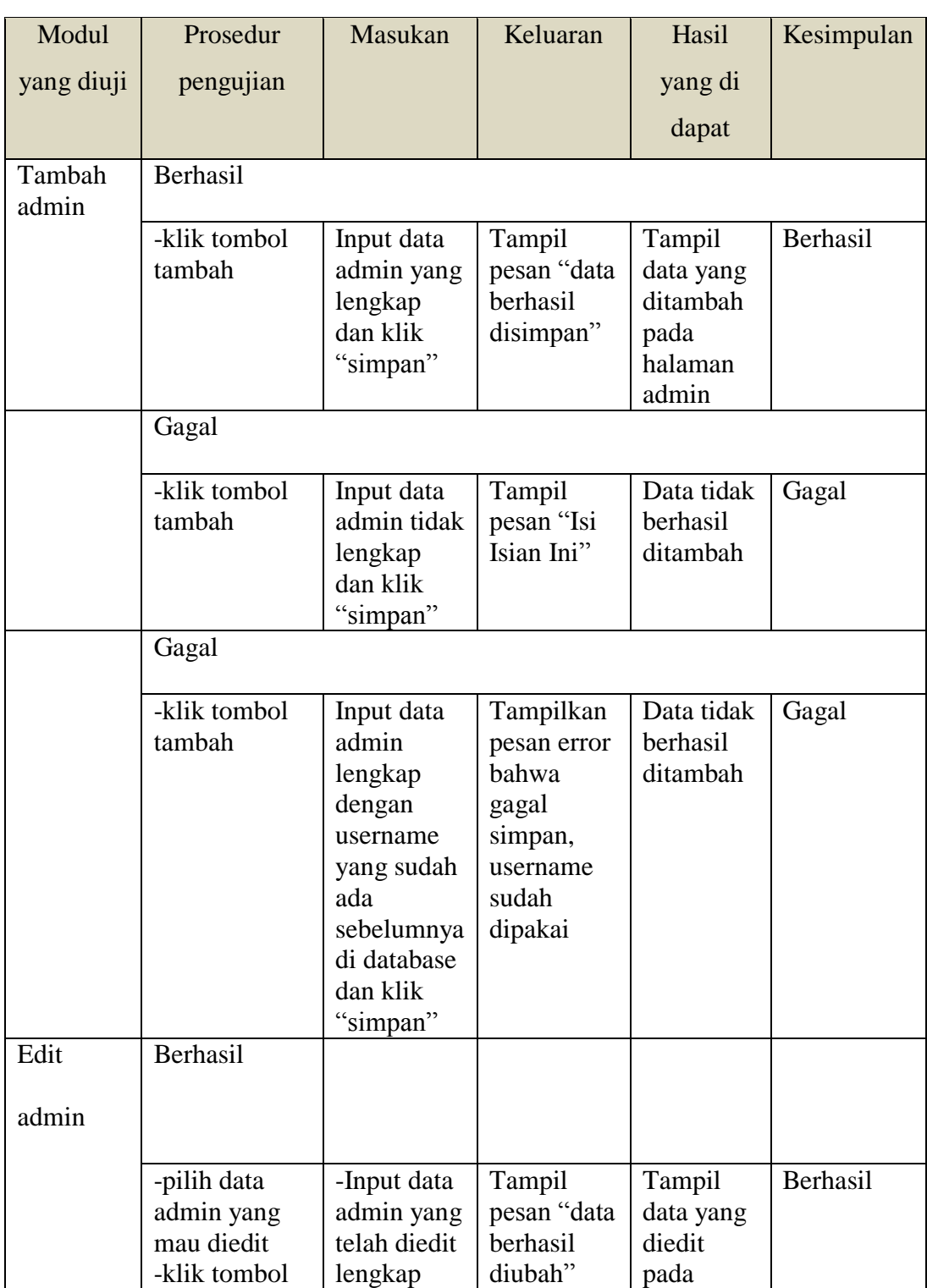

# **Tabel 5.2 Tabel Pengujian Data Admin**

**5.2.2. Pengujian Form Menu Data Admin**

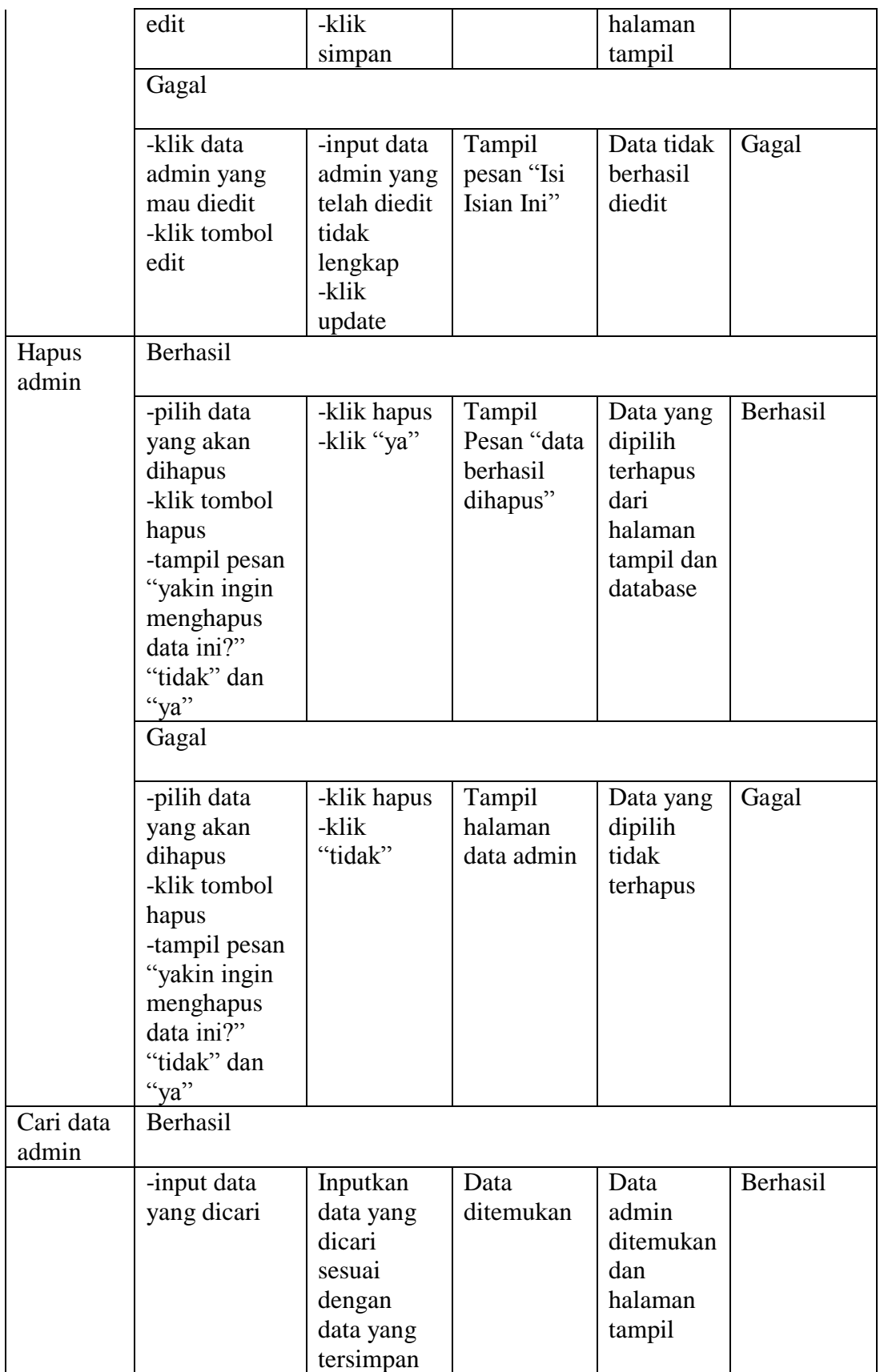

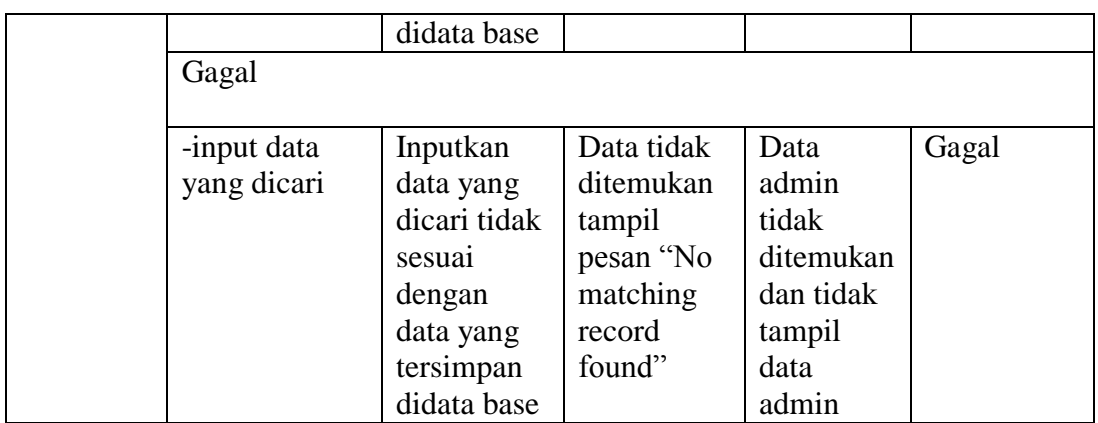

## **5.2.3. Pengujian Form Data Barang**

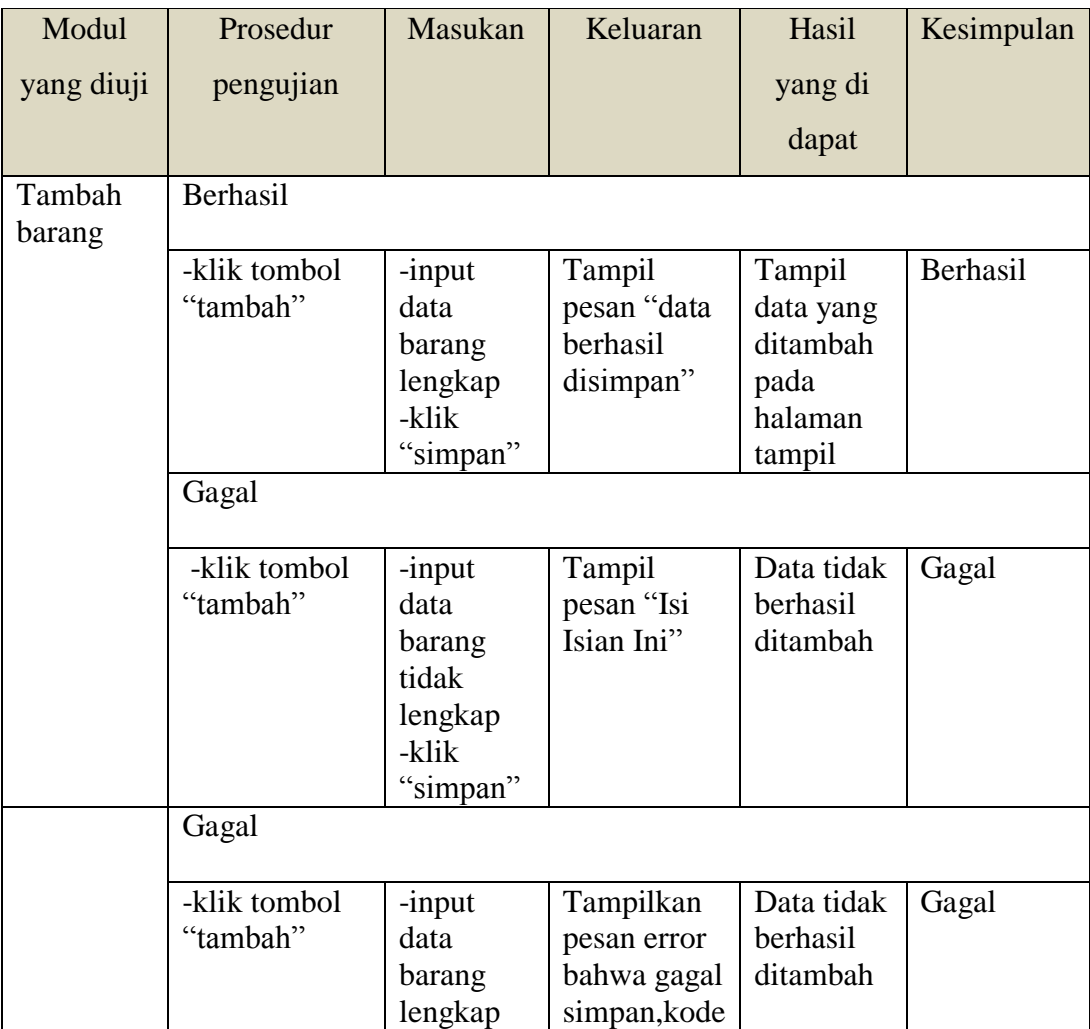

# **Tabel 5.3 Tabel Pengujian Data Barang**

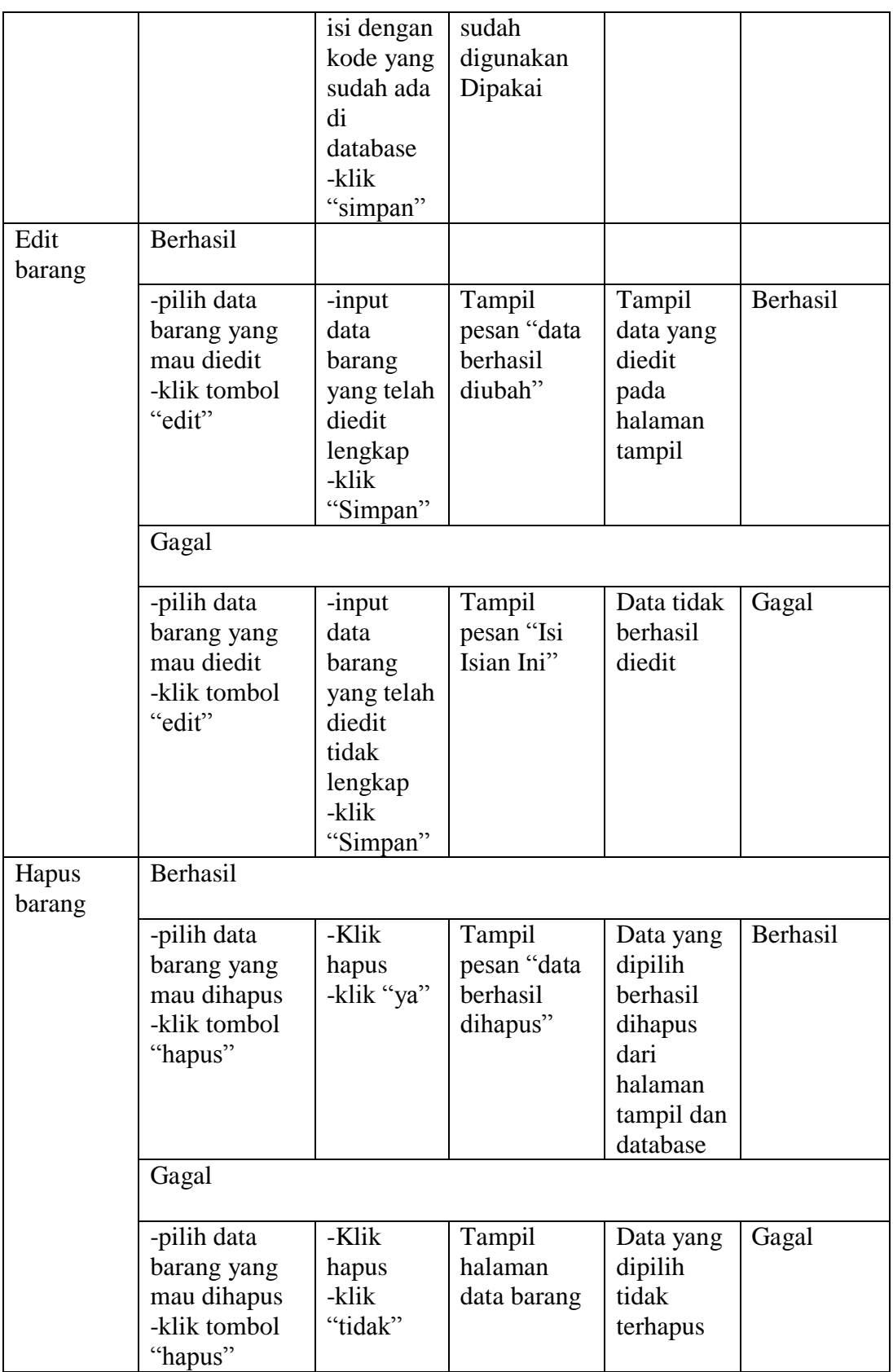

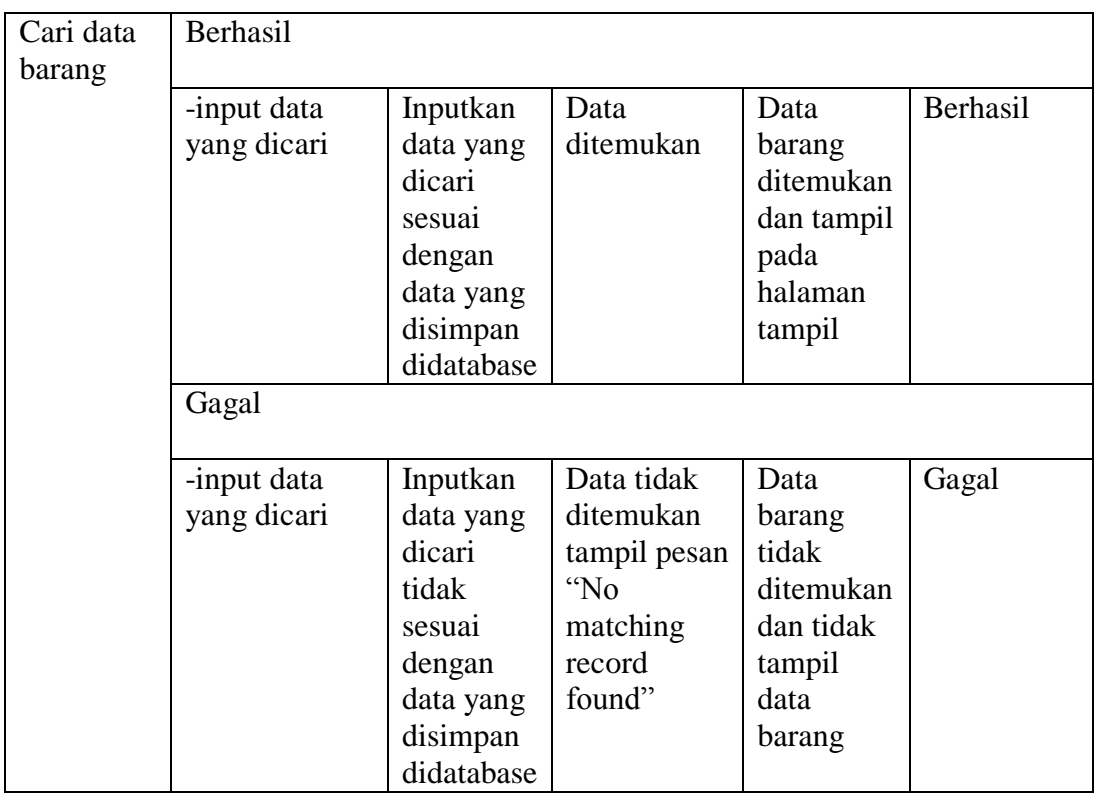

# **5.2.4. Pengujian Form Menu Kategori**

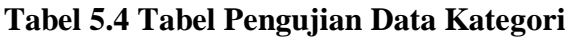

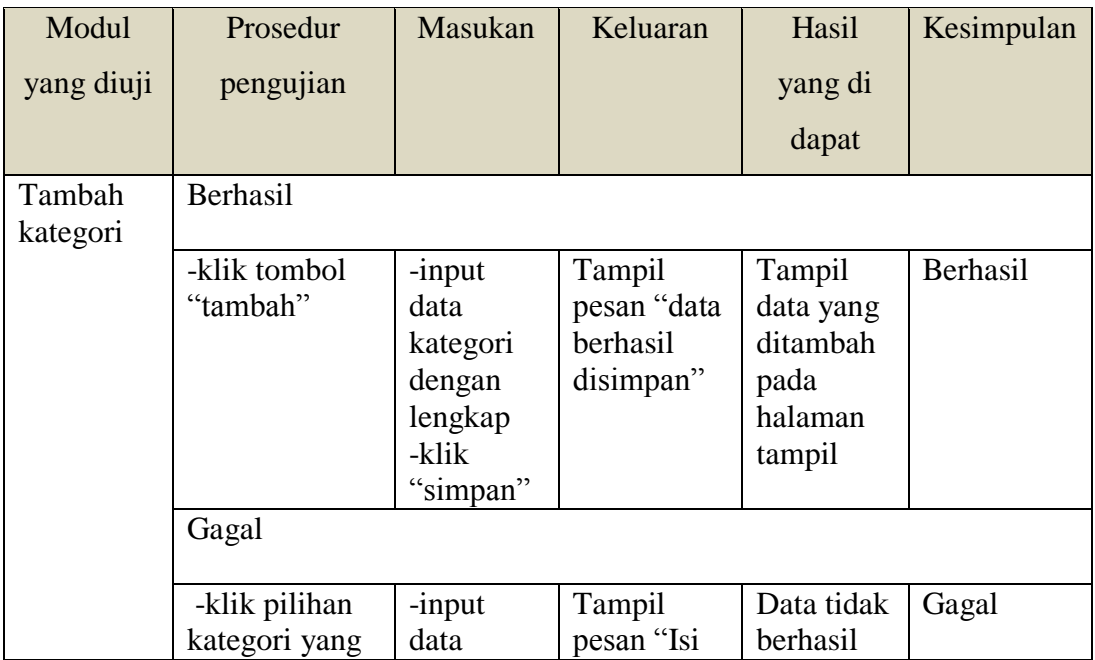

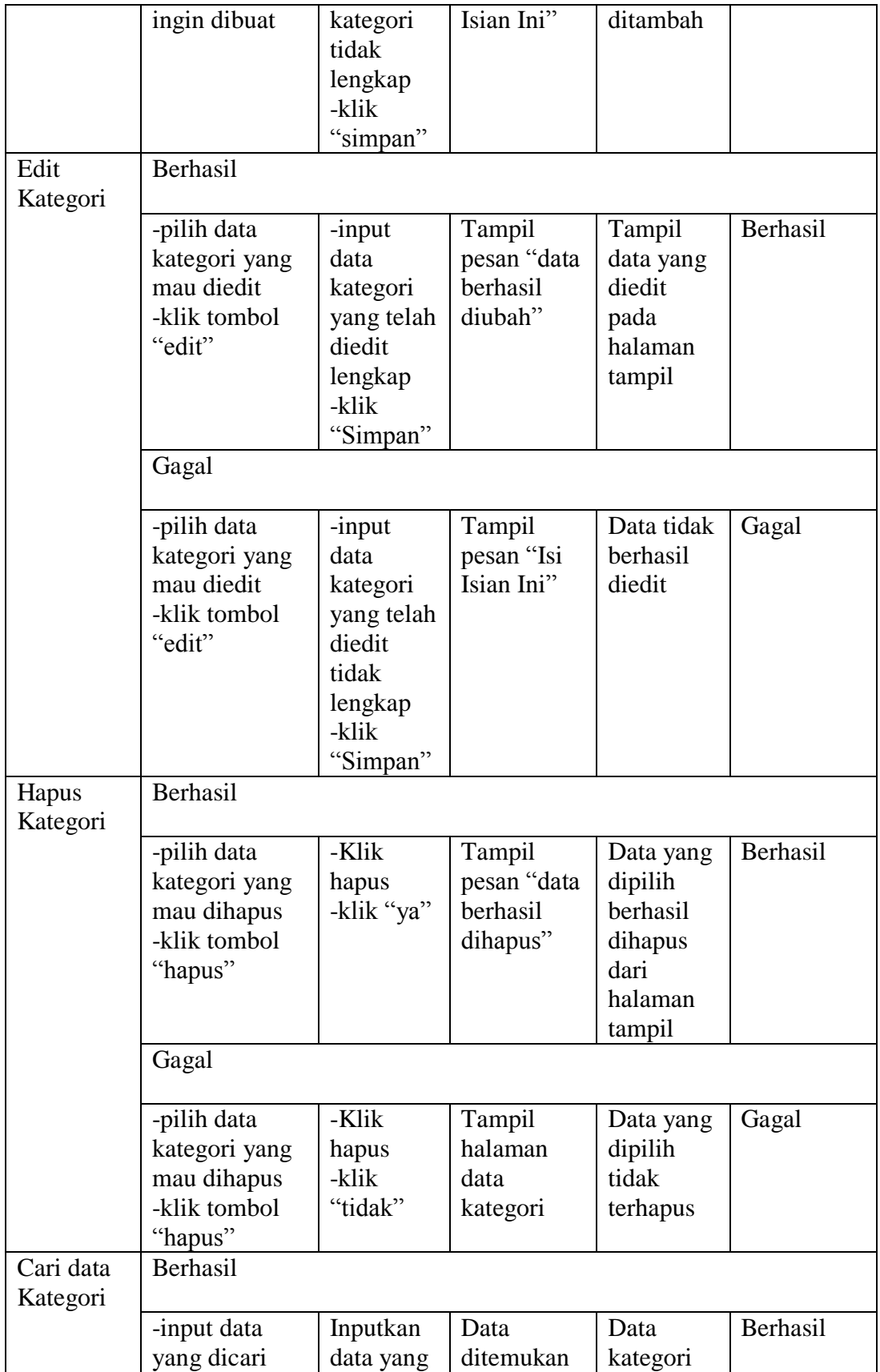

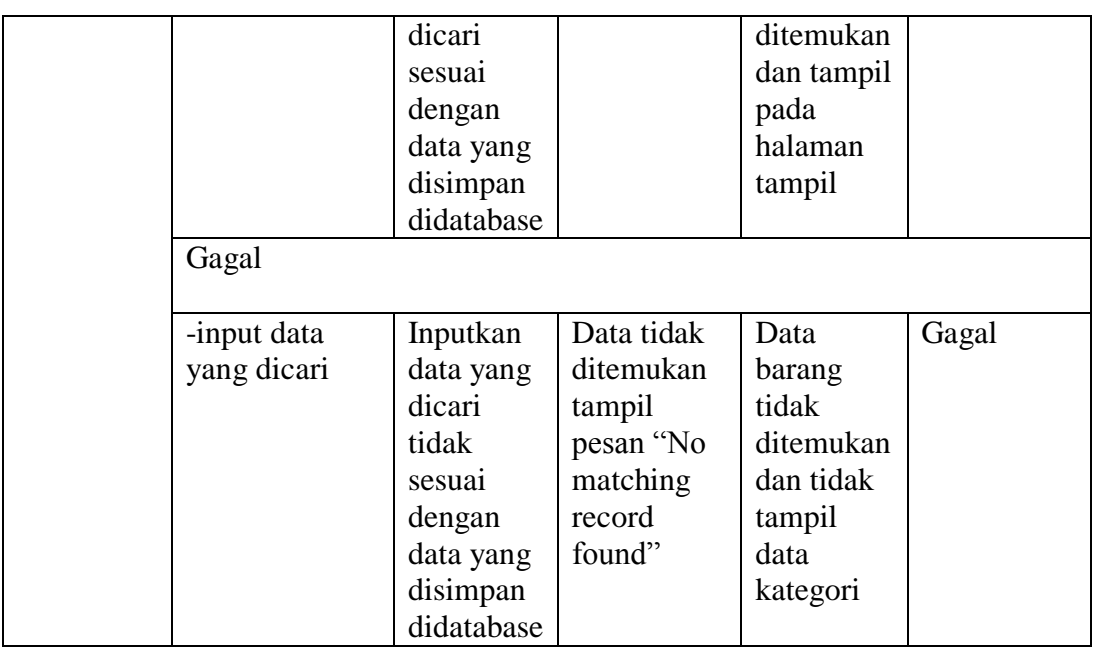

# **5.2.5. Pengujian Form Menu Pelanggan**

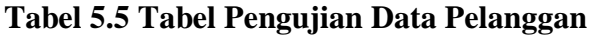

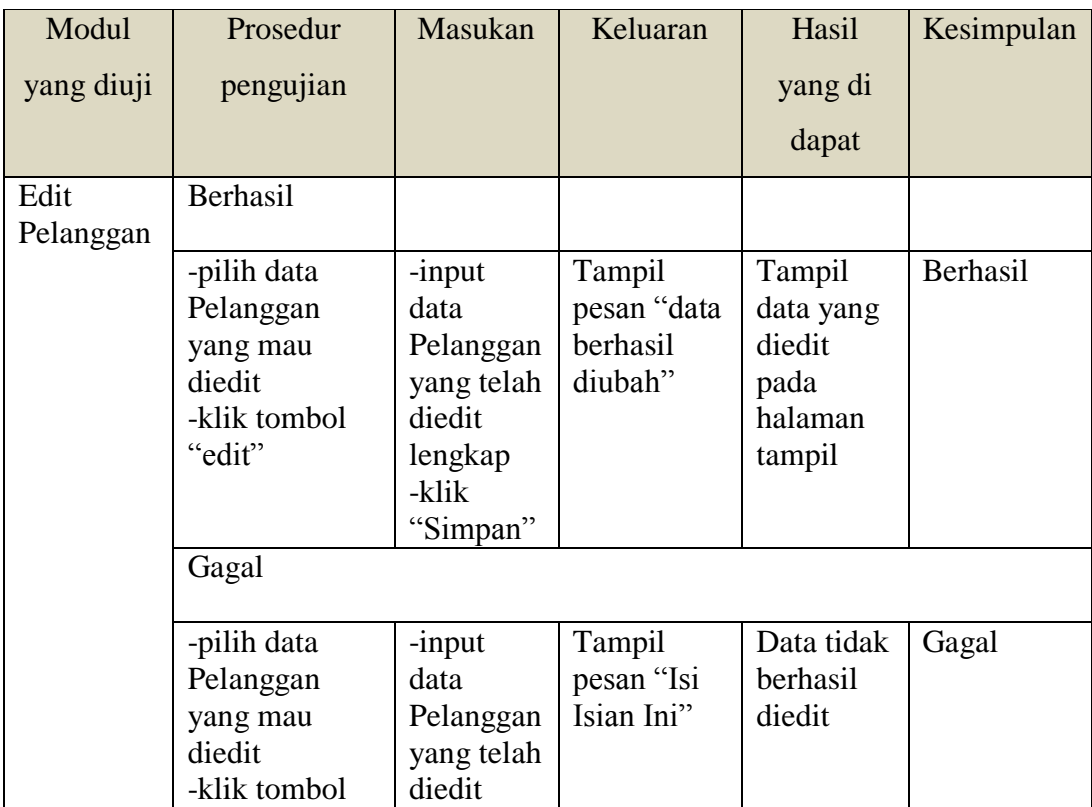

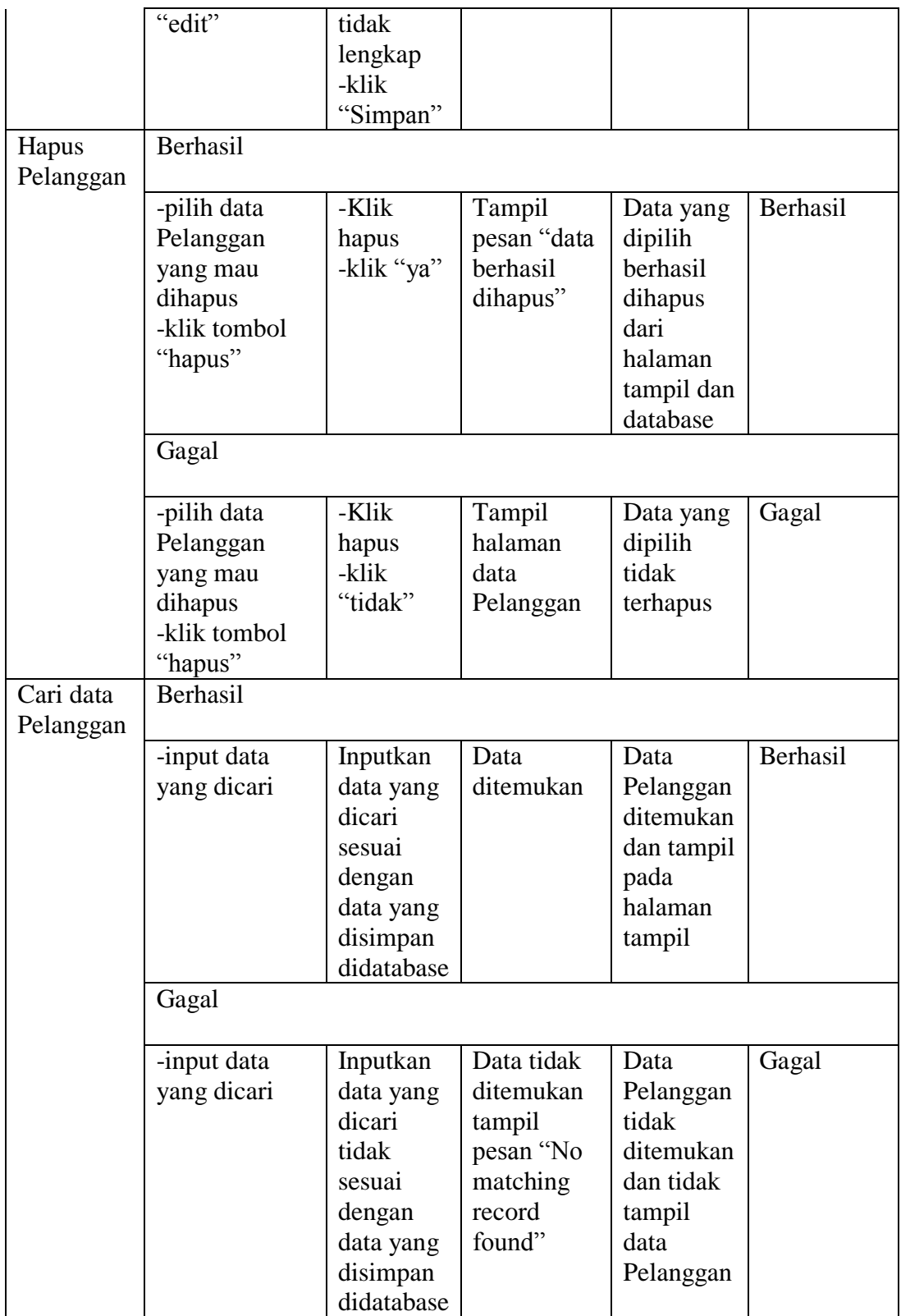

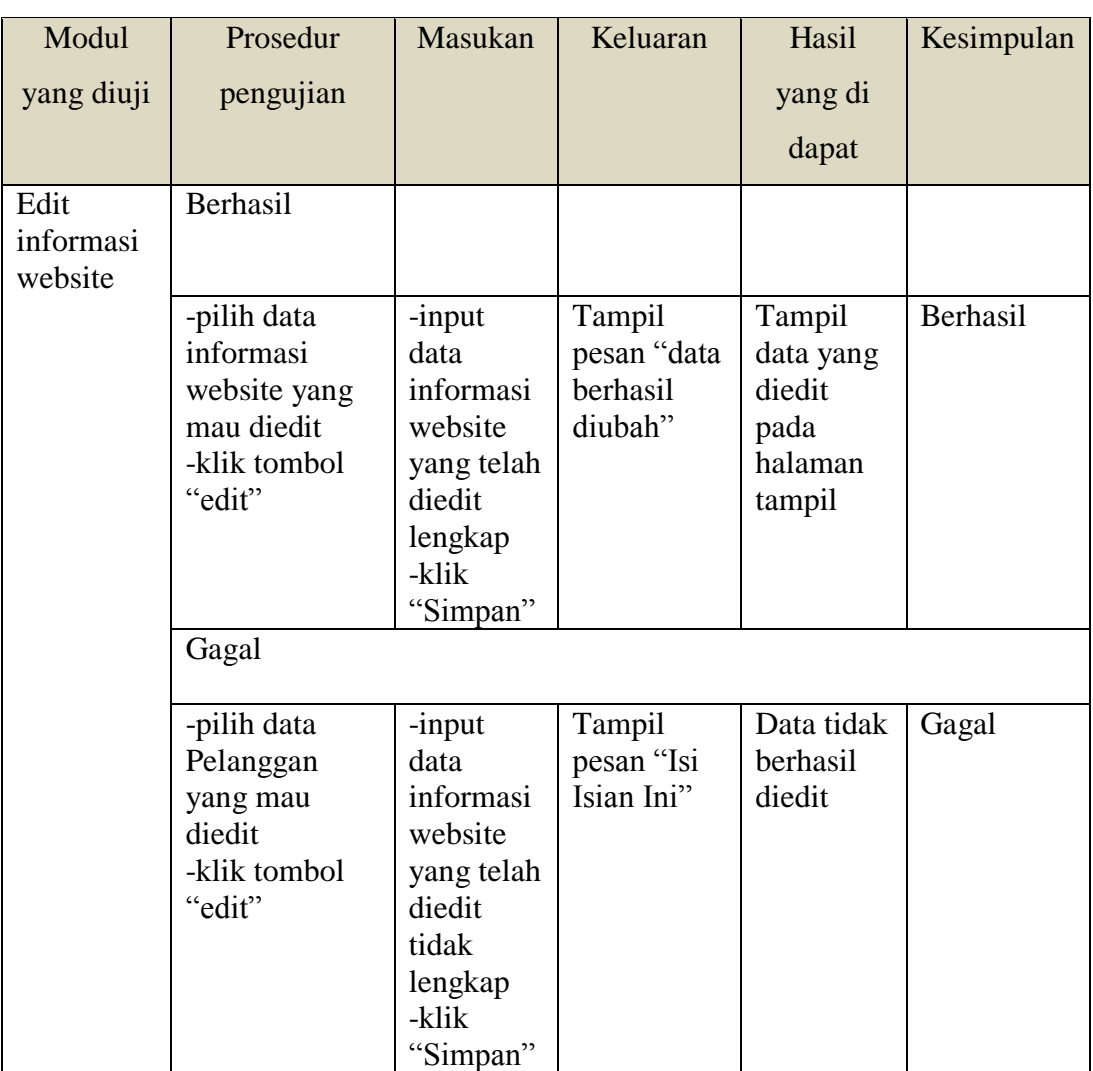

### **5.2.6. Pengujian Form Menu Informasi Website**

### **Tabel 5.6 Tabel Pengujian Data Informasi Website**

## **5.3 ANALISIS HASIL YANG DICAPAI OLEH SISTEM**

Adapun analis hasil yang dicapai sistem informasi penjualan online yang telah dibangun untuk mengatasi permasalahan yang terjadi pada Boutique An-Nur

1. Sistem memberikan kemudahan pelanggan dalam membeli barang karena pelanggan tinggal memesan, mengkonfirmasi pembayaran dan menentukan jasa pengiriman barang melalui website secara online tanpa harus datang ke tempat secara langsung

2. Sistem juga memberikan kemudahan bagi Boutique An-Nur dalam menawarkan barang secara detail sehingga informasi yang diberikan menjadi lengkap dan dapat diperbaharui secara langsung melaui admin

### **5.3.1 Kelebihan Program**

- 1. Dengan adanya sistem baru ini mempermudah konsumen dalam memesan barang pada Boutique An-Nur, tidak perlu lagi mengunjungi Boutique An-Nur atau via telepon melainkan tinggal membuka web ini.
- 2. Sistem mempermudah Boutique An-Nur mempromosikan barang yang disediakan sehingga dapat mencakup wilayah yang luas.
- 3. Sistem juga dapat memberikan kenyamanan bagi pelanggan dalam memesan barang, mengatur atau memilih pengiriman barang, dan mengkonfirmasi pembayaran.

#### **5.3.2 Kekurangan Program**

- 1. Belum memiliki fitur chat online antara pelanggan dan pihak Boutique An-Nur.
- 2. Belum tersedianya fitur-fitur untuk mendownload rincian barang yang tersedia.
- 3. Tidak ada sistem registrasi dengan akun media social seperti login dengan facebook atau akun lainnya yang dapat memudahkan calon pembeli.

Dari kelebihan dan kekurangan sistem diatas, dapat disimpulkan bahwa perangkat lunak ini mampu mengefisienkan waktu pelanggan untuk melakukan pemesanan barang. Dikarenakan pelanggan tidak perlu mendatangi atau menghubungi via telepon untuk melakukan pemesanan